# **Netzwerkfunktionen**

# **CONDUCTER IN DUENDUA**

# Advanced Audio and Post Production System

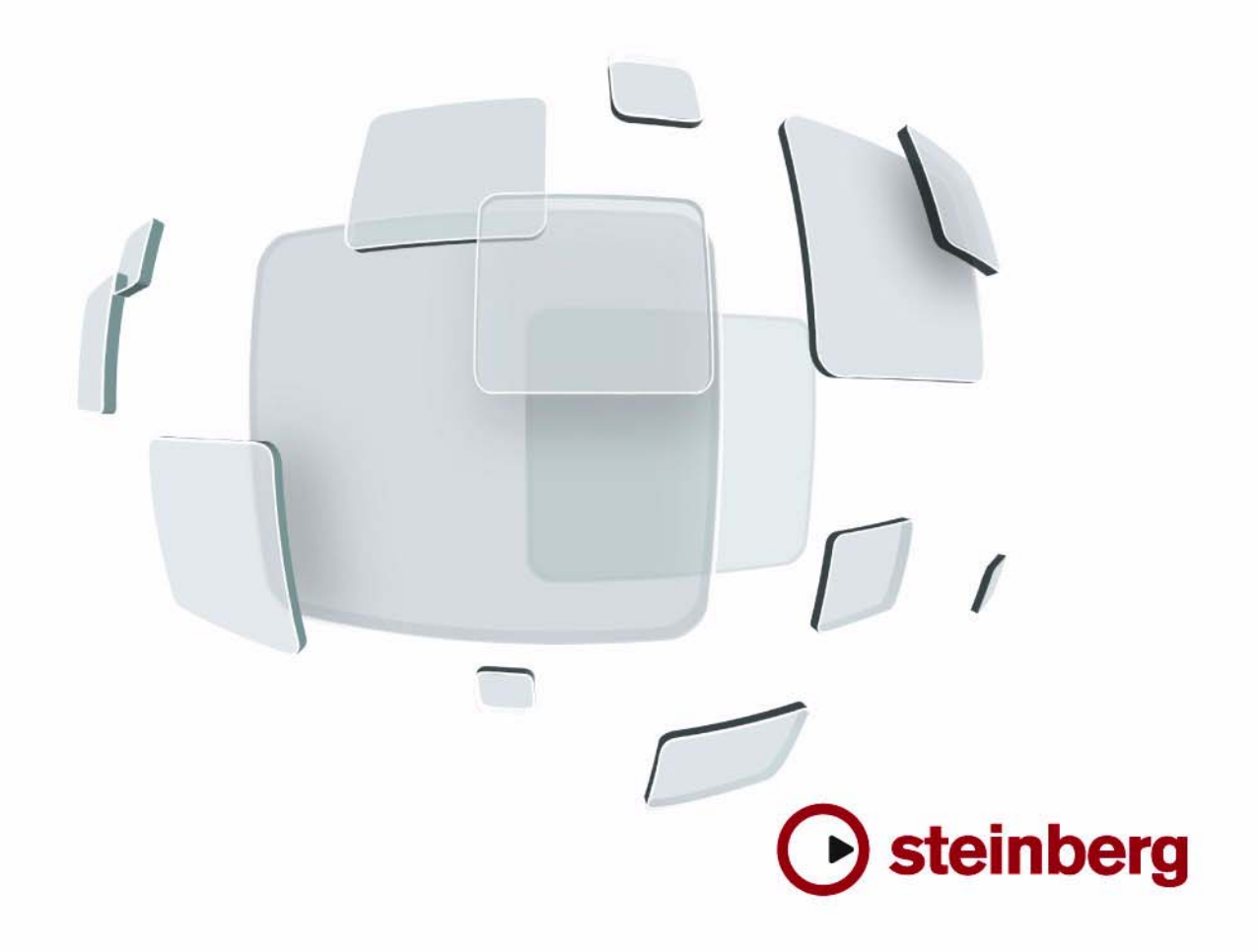

Cristina Bachmann, Heiko Bischoff, Marion Bröer, Sabine Pfeifer

Die in diesem Dokument enthaltenen Informationen können ohne Vorankündigung geändert werden und stellen keine Verpflichtung seitens der Steinberg Media Technologies GmbH dar. Die Software, die in diesem Dokument beschrieben ist, wird unter einer Lizenzvereinbarung zur Verfügung gestellt und darf ausschließlich nach Maßgabe der Bedingungen der Vereinbarung (Sicherheitskopie) kopiert werden. Ohne ausdrückliche schriftliche Erlaubnis durch die Steinberg Media Technologies GmbH darf kein Teil dieses Handbuchs für irgendwelche Zwecke oder in irgendeiner Form mit irgendwelchen Mitteln reproduziert oder übertragen werden.

Alle Produkt- und Firmennamen sind Marken (™ oder ®) der jeweiligen Inhaber. Windows XP ist eine Marke der Microsoft Corporation. Windows Vista ist eine eingetragene Marke oder eine Marke der Microsoft Corporation in den USA und/ oder anderen Ländern. Das Mac-Logo ist eine Marke, die in Lizenz verwendet wird. Macintosh und Power Macintosh sind eingetragene Marken.

Stand: 30.01.2008

© Steinberg Media Technologies GmbH, 2008

Alle Rechte vorbehalten.

**Inhaltsverzeichnis**

# Netzwerkfunktionen<br>6 Einleitung

- Einleitung<br>6 Einsatzmö
- Einsatzmöglichkeiten
- Hintergrundinformationen
- Einführung: Auswählen des Benutzernamens und **Arbeitsablauf**
- Einrichten eines Netzwerks<br>11 Freigeben von Projekten
- Freigeben von Projekten
- Anmelden bei Projekten
- Arbeiten mit freigegebenen Projekten<br>22 Die Chat-Optionen
- Die Chat-Optionen<br>23 Öffnen von Projekte
- Öffnen von Projekten mit Netzwerkeinstellungen
- Die Netzwerk-Dialoge

## Stichwortverzeichnis

<span id="page-4-0"></span>**Netzwerkfunktionen**

# <span id="page-5-0"></span>**Einleitung**

In diesem Dokument wird beschrieben, wie Sie die Netzwerkfunktionen von Nuendo einsetzen können, um mit anderen Benutzern in einem Peer-to-Peer-Netzwerk zusammenzuarbeiten.

Der »Besitzer« eines Projekts kann dieses Projekt für eine beliebige Anzahl von Benutzern mit Hilfe von gebräuchlichen Netzwerkprotokollen in einem LAN (»Local Area Network«, lokales Netzwerk) oder WAN (»Wide Area Network«) freigeben.

Dadurch können mehrere Benutzer gleichzeitig an einem Projekt arbeiten, ihre Arbeit aufeinander abstimmen und Ideen austauschen.

Damit Sie Nuendo für die Arbeit in einem Netzwerk verwenden können, müssen die folgenden Bedingungen erfüllt sein:

- Alle Benutzer verfügen über dieselbe Nuendo-Version.
- Alle Computer sind entweder in einem LAN oder über das Internet (durch IP-Adressen) miteinander verbunden.

# <span id="page-5-1"></span>**Einsatzmöglichkeiten**

Die Netzwerkfunktionen von Nuendo können für das Bearbeiten und Austauschen von MIDI-, Video- und Audiodaten verwendet werden. Marker und Instrumentenspuren sind ebenfalls in einem freigegebenen Projekt enthalten. Zum Zeitpunkt der Erstellung dieses Dokuments ist es nicht möglich, Mixereinstellungen über ein Netzwerk freizugeben.

Die Netzwerkfunktionen von Nuendo ermöglichen zwar den Datenaustausch in einem WAN über das Internet, vorrangig wurden sie jedoch für die Arbeit in einem LAN entwickelt.

Wenn Sie trotzdem Daten über das Internet austauschen möchten, müssen Sie beachten, dass die Übertragungsgeschwindigkeit hierbei erheblich langsamer ist. Außerdem können weitere Einschränkungen gelten (z.B. durch Systemsicherheitsmaßnahmen und Firewalls), die die Verwendung der Netzwerkfunktionen zusätzlich erschweren (siehe unten).

# <span id="page-5-5"></span><span id="page-5-2"></span>**Hintergrundinformationen**

Neben TCP/IP verwenden die Netzwerkfunktionen von Nuendo das UDP-Netzwerkprotokoll (»User Datagram Protocol«, ein vor allem für die Nachrichtenübertragung in einem Netzwerk verwendetes Protokoll).

Da die Netzwerkfunktionen mit Standardprotokollen und Betriebssystemaufrufen arbeiten, benötigen Sie für die Arbeit im Netzwerk lediglich eine Netzwerkkarte, jedoch keine weitere Hardware oder zusätzliche Treiber.

Für die Datenübertragung zwischen verschiedenen Benutzern verwendet Nuendo drei Ports Ihres Computersystems: UDP-Port 6990, TCP-Port 6991 und TCP-Port 6992. Wenn die Ports geschlossen sind, kann Nuendo keine Daten übertragen.

## <span id="page-5-3"></span>**Wenn Sie über das Internet arbeiten möchten**

Wie weiter oben beschrieben, wurden die Netzwerkfunktionen von Nuendo vor allem für die Arbeit in lokalen Netzwerken (LANs) entwickelt, die Nutzung über das Internet ist jedoch ebenfalls möglich.

Bei der Nutzung der Netzwerkfunktionen über das Internet müssen Sie sich der genannten Einschränkungen bewusst sein und evtl. sogar einige Systemeinstellungen vornehmen.

• Wenn Benutzer über das Internet mit dem Netzwerk verbunden sind, müssen allen Benutzern die IP-Adressen der übrigen Benutzer im Netzwerk bekannt sein. Die IP-Adressen werden zum Aufbau der Netzwerkverbindung benötigt. Unter [»Einrichten von WAN-Verbindungen« auf Seite 9](#page-8-1) wird beschrieben, wie Sie in Nuendo mit Hilfe der IP-Adresse eines Computers die Verbindung mit einem Netzwerk herstellen können.

• Bei der Arbeit über das Internet kann es zu Problemen durch Firewalls und/oder private Subnetze kommen. Wenn ein Computer durch Firewall-Software geschützt ist oder sich in einem Subnetz befindet, muss der Benutzer u.U. die im Folgenden beschriebenen Maßnahmen durchführen.

#### <span id="page-5-4"></span>**Wenn Ihr Computer durch Firewall-Software geschützt ist**

In einem LAN verwendet Nuendo den UDP-Port 6990, um die Verbindung zum Netzwerk herzustellen. Für die Kommunikation über das Internet werden dagegen die TCP-Ports 6991 und 6992 verwendet.

Voraussetzung für eine störungsfreie Kommunikation ist damit, dass die TCP-Ports 6991 und 6992 auf allen Computern offen sind. Firewalls können an diese Ports geschickte Daten blockieren und damit die Netzwerkkommunikation unterbinden. In einem solchen Fall müssen Sie die Ports explizit öffnen. Weitere Informationen dazu erhalten Sie in der Dokumentation Ihrer Firewall-Software oder Ihres Betriebssystems bzw. von Ihrem Netzwerkadministrator.

#### <span id="page-6-3"></span>**Wenn sich Ihr Computer in einem NAT-Subnetz befindet**

Wenn sich Ihre Computer in einem Subnetz befindet, das mit NAT (»Network Address Translation«) arbeitet, haben alle Computer des Subnetzes nach außen hin dieselbe IP-Adresse, während ihnen intern im Subnetz unterschiedliche Adressen zugewiesen sind.

In einem solchen Fall müssen Sie ein Port-Mapping vornehmen, d.h. die (»externen«) Ports 6991 und 6992 des Subnetzes mit den (»internen«) Ports 6991 und 6992 Ihres Computers verbinden.

#### <span id="page-6-4"></span>**Wenn sich die Computer in verschiedenen NAT-Subnetzen befinden**

Wenn Sie mit Benutzern zusammenarbeiten möchten, die sich in mehreren unterschiedlichen NAT-Subnetzen (siehe oben) befinden, bietet es sich an, ein VPN (»Virtual Private Network«) einzurichten. Ein VPN ermöglicht die sichere Kommunikation zwischen verschiedenen Netzen mit Datenübertragung über das Internet.

Im Rahmen dieses Dokuments kann nicht weiter auf das Einrichten eines VPNs eingegangen werden. An dieser Stelle sei nur darauf hingewiesen, dass Ihr VPN als geschlossenes Netzwerk funktionieren muss, und dass die Ports 6991, 6992 und (wenn möglich) 6990 offen sein müssen.

# <span id="page-6-0"></span>**Einführung: Auswählen des Benutzernamens und Arbeitsablauf**

Im Folgenden finden Sie eine kurze Zusammenfassung der Arbeit mit den Netzwerkfunktionen von Nuendo. Am Anfang steht das Auswählen eines eindeutigen Benutzernamens, danach folgt eine Beschreibung des Arbeitsablaufs zum Freigeben eines Projekts für andere Benutzer. Dieser Abschnitt ist als Einführung gedacht. Wenn Sie genauere Beschreibungen der Abläufe und Funktionen benötigen, lesen Sie auch den Rest dieses Dokuments.

Wenn Ihr Computer alle Voraussetzungen für die Kommunikation mit anderen Computern in einem Netzwerk erfüllt (siehe oben), können Sie die Verbindung zum Netzwerk aufbauen und ein Projekt freigeben:

1. Starten Sie Nuendo.

<span id="page-6-1"></span>2. Aktivieren Sie das Netzwerk, indem Sie das Netzwerk-Menü öffnen und die Aktiv-Option wählen.

Damit wird die Verbindung zum Netzwerk hergestellt und Ihr Computer für alle anderen bereits im Netzwerk aktiven Computer sichtbar. Als nächstes müssen Sie einen eindeutigen Benutzernamen auswählen, um sich im Netzwerk zu identifizieren (siehe unten).

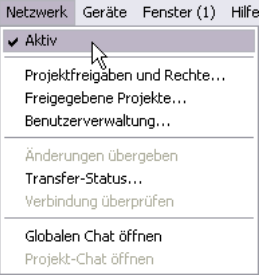

<span id="page-6-2"></span>3. Ein Dialog wird angezeigt, in dem Sie zur Eingabe eines eindeutigen Benutzernamens aufgefordert werden, um Ihren Computer im Netzwerk zu identifizieren. Ihr Computer wird in allen Dialogen mit diesem Namen angezeigt, so dass Sie für die anderen Benutzer eindeutig identifizierbar sind.

Ö Jeder Benutzer *muss* einen Benutzernamen angeben, damit er im Netzwerk identifiziert werden kann. Sie können diese Einstellung jedoch auch zu einem späteren Zeitpunkt vornehmen (siehe [»Alternatives Vorgehen zum Auswählen eines Benutzer](#page-7-0)[namens« auf Seite 8\)](#page-7-0).

4. Klicken Sie auf »Ja«, wenn Sie einen Benutzernamen eingeben möchten.

Ein weiterer Dialog wird geöffnet, in dem Sie Ihren Benutzernamen eingeben können.

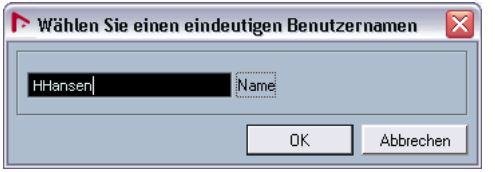

• Wenn Sie hier keinen Benutzernamen eingeben, wird das Netzwerk nicht aktiviert.

5. Klicken Sie in das Textfeld, geben Sie einen Namen ein und klicken Sie auf »OK«.

Es ist möglich, dass der Netzwerkadministrator beim Einrichten des Netzwerks bereits Namen für alle Benutzer festgelegt hat. Sie sollten sich daher bei Ihrem Netzwerkadministrator erkundigen, ob für Sie bereits ein Benutzername vorliegt. Unter [»Erstellen eines Rechte-Presets«](#page-10-1) [auf Seite 11](#page-10-1) finden Sie weitere Informationen zum Auswählen von Benutzernamen für andere Teilnehmer.

 $\Rightarrow$  Wenn der von Ihnen gewählte Name im Netzwerk bereits vorhanden ist, werden Sie aufgefordert, einen anderen Namen einzugeben.

6. Wenn Sie einen Benutzernamen eingegeben haben, laden Sie das Projekt (bzw. erstellen Sie ein neues Projekt), das Sie freigeben möchten.

7. Wählen Sie im Netzwerk-Menü die Option »Projektfreigaben und Rechte« und schalten Sie im angezeigten Dialog die Option »Projekt freigeben« ein.

Damit ist das Projekt freigegeben, d.h., alle Benutzer können darauf zu-greifen. Unter [»Freigeben von Projekten« auf Seite 11](#page-10-0) finden Sie weitere Informationen zum Freigeben von Projekten und zu den Einstellungen in diesem Dialog.

Alle Benutzer können jetzt an diesem Projekt arbeiten, d.h. neue Spuren hinzufügen, vorhandene Daten bearbeiten und Änderungen an die anderen Benutzer übergeben.

Damit ist der grundsätzliche Arbeitsablauf beschrieben, aber natürlich bieten die Netzwerkfunktionen von Nuendo viele weitere Möglichkeiten. So können Sie z.B. den Zugriff auf das Projekt auf einen bestimmten Kreis von Benutzern beschränken und für jeden Benutzer zusätzlich festlegen, ob es sich um Lese- oder Schreibzugriff handelt.

In den folgenden Abschnitten wird beschrieben, wie Sie sich bei einem freigegebenen Projekt eines anderen Benutzers anmelden und wie die Arbeit an einem freigegebenen Projekt abläuft.

#### <span id="page-7-1"></span><span id="page-7-0"></span>**Alternatives Vorgehen zum Auswählen eines Benutzernamens**

Wie bereits erwähnt, muss sich jeder Benutzer im Netzwerk durch einen eindeutigen Namen identifizieren.

Wenn Sie noch keinen Benutzernamen eingegeben haben oder wenn Sie diesen Namen ändern möchten, gehen Sie folgendermaßen vor:

1. Öffnen Sie über das Netzwerk-Menü den Benutzerverwaltung-Dialog oder den Dialog »Freigegebene Projekte«. In beiden Dialogen wird oben links ein Textfeld mit dem Benutzernamen angezeigt.

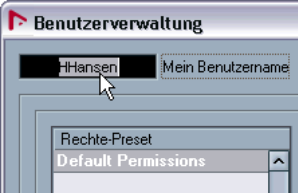

Eingeben eines Benutzernamens im Benutzerverwaltung-Dialog…

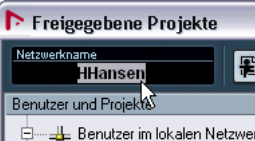

…und im Dialog »Freigegebene Projekte«

2. Klicken Sie in das Textfeld, geben Sie einen Namen ein und drücken Sie die [Eingabetaste].

Ihr Computer erscheint in allen Dialogen unter diesem Namen, so dass Sie für die anderen Benutzer eindeutig erkennbar sind.

 $\sqrt{2}$  Die folgenden Benutzernamen sind durch das Programm reserviert und können daher nicht verwendet werden: »Guest«, »Administrator«, »Admin« und »Anonymous«.

Wenn Sie einen Namen eingegeben haben und dieser im Netzwerk bekannt ist, sollten Sie den Namen nicht mehr ändern. Dies ist vergleichbar mit der Registrierung bei einem Internet-Dienst oder in einem Diskussionsforum: Sobald Sie einen Namen gewählt haben, können Sie nur dann einen anderen Namen verwenden, wenn Sie ein neues Benutzerkonto anlegen.

# <span id="page-8-0"></span>**Einrichten eines Netzwerks**

Im Folgenden wird beschrieben, wie Sie ein Netzwerk einrichten, in dem sowohl LAN- als auch WAN-Verbindungen genutzt werden.

- LAN-Verbindungen setzen voraus, dass sich alle Computer im selben Netzwerk befinden und störungsfrei miteinander kommunizieren können.
- WAN-Verbindungen setzen voraus, dass alle Computer über eine Internet-Anbindung und eine öffentliche IP-Adresse verfügen.

Wenn Ihr Netzwerk diese Bedingungen erfüllt, können Sie folgendermaßen vorgehen:

## <span id="page-8-3"></span>**Einrichten von LAN-Verbindungen**

Wenn Sie über ein LAN eine Verbindung mit anderen Benutzern herstellen möchten, müssen sich diese Benutzer lediglich innerhalb desselben LAN befinden und störungsfrei über TCP/IP miteinander kommunizieren können. Im Netzwerk-Menü von Nuendo muss außerdem die Aktiv-Option eingeschaltet sein (siehe unten). Wenn die Verbindung mit den anderen Computern nicht hergestellt werden kann, setzen Sie sich mit Ihrem Netzwerkadministrator in Verbindung oder überprüfen Sie die Angaben in der Netzwerkdokumentation Ihres Betriebssystems.

#### <span id="page-8-4"></span><span id="page-8-1"></span>**Einrichten von WAN-Verbindungen**

Wenn Sie eine Verbindung zu anderen Benutzern über das Internet herstellen möchten, müssen Sie ein WAN-Netzwerk aufbauen. Dafür müssen alle Benutzer über eine funktionierende Internet-Anbindung und eine öffentliche IP-Adresse verfügen. Informationen über mögliche Probleme mit der Internet-Verbindung und deren Lösungen finden Sie unter [»Wenn Sie über das Internet arbeiten](#page-5-3)  [möchten« auf Seite 6](#page-5-3).

WAN-Verbindungen werden im Dialog »Freigegebene Projekte« eingerichtet. Gehen Sie folgendermaßen vor:

1. Stellen Sie sicher, dass im Netzwerk-Menü die Aktiv-Option eingeschaltet ist.

Die Kommunikation mit den anderen Benutzern im Netzwerk ist jetzt möglich.

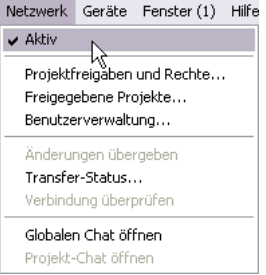

2. Öffnen Sie über das Netzwerk-Menü den Dialog »Freigegebene Projekte«.

#### <span id="page-8-5"></span>3. Klicken Sie in der Werkzeugzeile auf den Schalter »WAN-Verbindung hinzufügen«.

Ein Dialog wird geöffnet, in dem Sie den Domain-Namen oder die IP-Adresse des Computers eingeben müssen, mit dem Sie sich verbinden möchten.

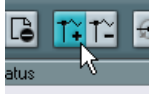

Der Schalter »WAN-Verbindung hinzufügen«

4. Geben Sie die IP-Adresse bzw. den Domain-Namen des Computers ein, mit dem Sie sich verbinden möchten, und klicken Sie auf »OK«.

<span id="page-8-2"></span>Der Eintrag »Globales IP-Netzwerk« wird nun im Dialog angezeigt. Unterhalb des Eintrags wird entweder die IP-Adresse des verbundenen Computers oder der Domain-Name des entsprechenden Internet-Providers angezeigt.

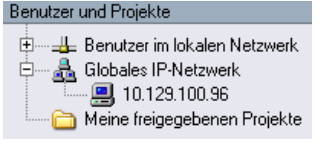

5. Wiederholen Sie diese Schritte für alle Benutzer, mit denen Sie sich über das Internet verbinden möchten.

 $\Rightarrow$  Wenn einem Computer die IP-Adressen dynamisch vom Internet-Provider zugewiesen werden und er somit keine feste IP-Adresse hat, müssen Sie die obigen Schritte jedes Mal wiederholen, wenn dem Computer eine neue IP-Adresse zugewiesen wurde.

<span id="page-9-4"></span>• Wenn Sie eine WAN-Verbindung entfernen möchten, klicken Sie auf den Schalter »WAN-Verbindung entfernen«.

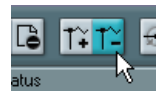

Der Schalter »WAN-Verbindung entfernen«

• Sie können des gesamten Eintrag »Globales IP-Netzwerk« entfernen, indem Sie darauf klicken und die [Rücktaste] oder die [Entf]-Taste drücken.

Auf diese Weise werden bestehende WAN-Verbindungen ebenfalls entfernt.

Wenn Sie keine WAN-Verbindung herstellen können, stellen Sie zuerst sicher, dass Sie die IP-Adresse richtig eingegeben haben. Probleme beim Verbinden können auch aus folgenden Gründen auftreten:

• Ihr Computer oder der Computer, zu dem Sie eine Verbindung herstellen möchten, wird durch eine Firewall geschützt.

Informationen zum Vorgehen bei Firewall-Problemen finden Sie unter [»Wenn Sie über das Internet arbeiten möchten« auf Seite 6](#page-5-3).

• An Ihrem Computer und/oder dem Computer, mit dem Sie sich verbinden möchten, sind die notwendigen Ports nicht geöffnet.

Informationen darüber, welche Ports für die Verbindung zum Netzwerk geöffnet sein müssen, finden Sie unter [»Wenn Sie über das Internet ar](#page-5-3)[beiten möchten« auf Seite 6](#page-5-3).

#### **Aktualisieren der Netzwerkinformationen**

Wenn alle Benutzer eines Netzwerks online sind und Benutzernamen eingegeben haben (siehe [»Einführung: Aus](#page-6-0)[wählen des Benutzernamens und Arbeitsablauf« auf Seite](#page-6-0)  [7\)](#page-6-0), können Sie folgendermaßen vorgehen, um die Netzwerkinformationen in Nuendo zu aktualisieren:

<span id="page-9-2"></span>• Öffnen Sie den Ordner »Freigegebene Projekte« und klicken Sie auf den Schalter »Netzwerk erneut durchsuchen«.

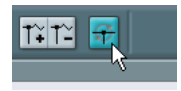

<span id="page-9-1"></span>Nun geschieht Folgendes:

- Der Eintrag »Benutzer im lokalen Netzwerk« wird aktualisiert und zeigt eine Liste aller Benutzer (mit Benutzernamen) an, die online und im LAN verbunden sind.
- Der Eintrag »Globales IP-Netzwerk« wird aktualisiert und zeigt eine Liste aller Benutzer (mit Benutzernamen) an, die online und WAN verbunden sind.

Wenn die Liste der Benutzer nicht richtig aktualisiert wird, liegt das wahrscheinlich daran, dass Probleme bei der Kommunikation der Computer im Netzwerk auftreten, siehe oben.

 $\Rightarrow$  Benutzerinformationen werden nicht aktualisiert, wenn die entsprechenden Benutzer offline sind.

## <span id="page-9-3"></span><span id="page-9-0"></span>**Überprüfen der Verbindung**

Beim Aktualisieren der Projektinformationen über das Netzwerk überprüft Nuendo immer zuerst, ob die Verbindung zu allen Teilnehmern noch steht. Diese Überprüfung erfolgt im Hintergrund mit einem voreingestellten Zeitlimit.

Wenn ein Teilnehmer innerhalb dieser Zeit nicht reagiert, wird die Meldung »Übergabe fehlgeschlagen« angezeigt. An dieser Stelle wird keine weitere Aktion durchgeführt, da das Problem temporär sein könnte (z.B. weil ein Notebook nicht mit dem Netzwerk verbunden ist). Wenn das Problem andauert, können Sie im Netzwerk-Menü den Befehl »Verbindung überprüfen« wählen.

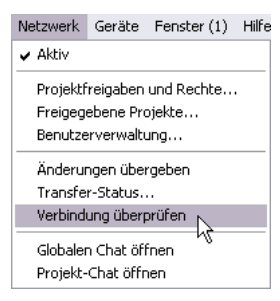

Wenn dieser Befehl aufgerufen wird, wird ein Fenster geöffnet, das anzeigt, wie weit der Überprüfungsprozess fortgeschritten ist.

• Wenn alle Teilnehmer des Projekts gefunden wurden, wird ein Dialog angezeigt, der alle Teilnehmer und die zugehörigen Reaktionszeiten anzeigt (d.h. die Zeit, die die Computer benötigt haben, um auf die Überprüfung der

Verbindung zu reagieren). Wenn die Reaktionszeiten über dem standardmäßig eingestellten Zeitlimit liegen oder wenn ein Teilnehmer nicht gefunden wurde, von dem Sie jedoch wissen, dass er online ist und auf die Netzwerkinformationen wartet, sollten Sie in diesem Dialog auf den Schalter »Zeit anpassen« klicken. So weisen Sie Nuendo an, den Wert für das Zeitlimit zu erhöhen, so dass auch Teilnehmer mit längeren Reaktionszeiten im Netzwerk gefunden werden können.

• Wenn Projektteilnehmer nicht gefunden werden, weil sie offline sind, wird ein Dialog angezeigt, über den Sie diese Teilnehmer aus der Arbeitsgruppe entfernen können.

## <span id="page-10-3"></span>**Transfer-Status**

Netzwerkdaten werden immer im Hintergrund übertragen. Wenn Sie den Status des Netzwerk-Transfers überprüfen möchten, öffnen Sie das Fenster »Transfer-Status«, indem Sie im Netzwerk-Menü den Befehl »Transfer-Status…« wählen.

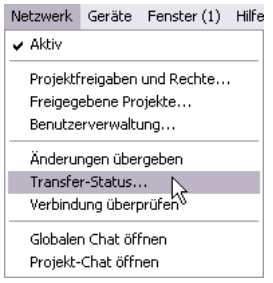

Wenn Sie Projektdaten übergeben oder herunterladen, wird im Fenster »Transfer-Status« angezeigt, wie weit die Übertragung der einzelnen Spuren im Projekt fortgeschritten ist. Verwenden Sie die Abbrechen-Schalter im Fenster »Transfer-Status«, wenn Sie einzelne Transfer-Vorgänge beenden möchten.

# <span id="page-10-0"></span>**Freigeben von Projekten**

Im Folgenden wird beschrieben, welche Einstellungen Sie vornehmen müssen, um ein Projekt mit anderen Teilnehmern gemeinsam zu nutzen.

Wenn Sie ein Projekt für andere Benutzer freigeben möchten, müssen Sie zunächst festlegen, welche Benutzer Zugriff auf dieses Projekt erhalten sollen. Für diese Benutzer müssen anschließend Schreib- und Leserechte eingerichtet werden.

Wenn Sie eine Liste der Benutzer erstellen und deren Schreib- und Leserechte festlegen möchten, können Sie eine der folgenden Vorgehensweisen wählen:

• Sie können ein Rechte-Preset erstellen, das diese Einstellungen enthält.

Es ist sehr sinnvoll, Rechte-Presets zu erstellen, da Sie auf diese Weise schnell und einfach dieselbe Liste von Benutzern mit den zugehörigen Rechten auf andere Projekte übertragen können.

• Sie können die Benutzer und deren Rechte manuell für jedes Projekt festlegen.

Dabei haben Sie auch die Möglichkeit, Zugriffsrechte für einzelne Spuren im Projekt einzurichten (im Gegensatz zu Rechten, die sich auf das gesamte Projekt beziehen).

• Sie haben auch die Möglichkeit, ein Projekt für alle Teilnehmer in einem Netzwerk freizugeben. In diesem Fall müssen Sie keine Einstellungen für die Zugriffsrechte vornehmen, sondern können das Rechte-Preset »Default Permissions« verwenden.

Weitere Informationen hierzu finden Sie unter [»Das Standard-Rechte-](#page-12-0)[Preset »Default Permissions« und der Standard-Benutzer »Guest«« auf](#page-12-0)  [Seite 13.](#page-12-0)

Im Folgenden werden zunächst die oben genannten Methoden und anschließend die Vorgehensweise zum Freigeben eines Projekts beschrieben.

#### <span id="page-10-2"></span><span id="page-10-1"></span>**Erstellen eines Rechte-Presets**

Im Benutzerverwaltung-Dialog können Einstellungen für Lese- oder Schreibrechte für Benutzer als Rechte-Presets gespeichert werden. Diese Presets können dann auf Projekte angewendet werden – dabei erhalten die Benutzer automatisch Lese- und Schreibrechte, die den im Rechte-Preset gespeicherten Einstellungen entsprechen.

• Leserechte erlauben es den Benutzern, freigegebene Projekte anzusehen und wiederzugeben, sie können jedoch keine Änderungen an den Projekten vornehmen.

• Mit Schreibrechten hat ein Benutzer die Möglichkeit, freigegebene Spuren oder Projekte beliebig zu bearbeiten. Schreibrechte können nicht ohne die dazugehörigen Leserechte vergeben werden.

Ein Rechte-Preset kann in zwei Situationen erstellt werden:

- Wenn Benutzer im Netzwerk gefunden und eingerichtet wurden und diese online sind.
- Wenn Benutzer offline sind und noch nicht im Netzwerk eingerichtet wurden.

Im Folgenden wird das Einrichten eines Rechte-Presets für eine Kombination der oben genannten Situationen beschrieben:

1. Öffnen Sie über das Netzwerk-Menü den Benutzerverwaltung-Dialog.

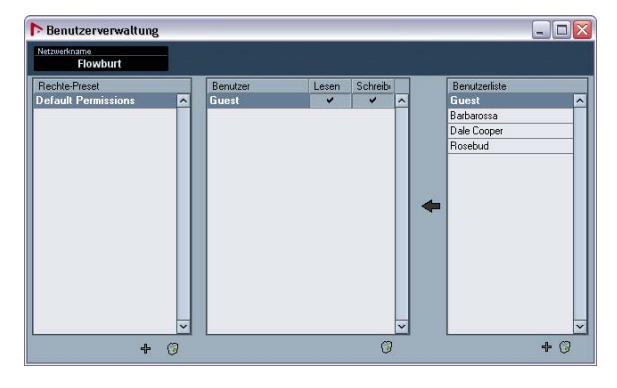

2. Klicken Sie auf das Pluszeichen unter der Spalte »Rechte-Presets«.

Ein Dialog wird geöffnet, in dem Sie einen Namen für das Rechte-Preset eingeben können.

3. Geben Sie den gewünschten Namen ein und klicken Sie auf »OK«.

Das Rechte-Preset wird erstellt und in der Liste angezeigt.

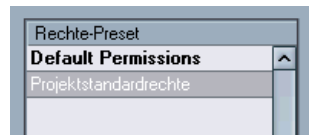

In der Benutzerliste-Spalte rechts im Fenster werden alle Benutzer aufgelistet, die einen Benutzernamen angegeben und sich bereits einmal im Netzwerk angemeldet haben. Auch wenn die Benutzer momentan nicht online sind, werden sie hier aufgeführt.

Wenn Sie einen Benutzer hinzufügen möchten, der offline ist und sich noch nie im Netzwerk angemeldet hat, wird dieser nicht in der Benutzerliste angezeigt. Sie können diesen Benutzer jedoch trotzdem in ein Rechte-Preset aufnehmen. Gehen Sie folgendermaßen vor:

4. Klicken Sie auf das Pluszeichen unterhalb der Benutzerliste.

Ein Benutzer mit einem automatisch generierten Namen (»UserX«) wird der Liste hinzugefügt.

#### 5. Doppelklicken Sie auf den Vorgabenamen und geben Sie den gewünschten Namen ein.

Dieser Benutzer kann bereits einen Benutzernamen eingerichtet haben (siehe [»Alternatives Vorgehen zum Auswählen eines Benutzernamens«](#page-7-0) [auf Seite 8\)](#page-7-0), war bisher aber offline und ist daher im Netzwerk nicht bekannt. In diesem Fall können Sie seinen Benutzernamen eingeben, wenn Sie ihn wissen. Andernfalls können Sie auch einen beliebigen Namen eingeben und den Benutzer darüber informieren, welchen Namen er als Benutzernamen eingeben soll.

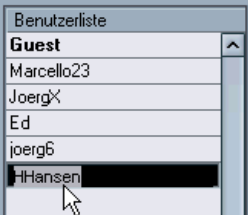

Im Folgenden sollen Benutzer dem Rechte-Preset hinzugefügt werden.

6. Wählen Sie das Preset in der Spalte »Rechte-Presets« aus.

7. Wählen Sie in der Benutzerliste-Spalte die Benutzer aus, die zu diesem Rechte-Preset hinzugefügt werden sollen.

Wenn Sie mehrere Benutzer auswählen möchten, halten Sie beim Auswählen die [Umschalttaste] oder die [Strg]-Taste/[Befehlstaste] gedrückt.

8. Wenn Sie die gewünschten Benutzer ausgewählt haben, klicken Sie auf den Pfeilschalter links neben der Benutzerliste.

Die ausgewählten Benutzer werden nun in der Benutzer-Spalte im mittleren Bereich des Dialogs angezeigt.

Anschließend müssen Sie die Schreib-/Leserechte für die hinzugefügten Benutzer festlegen:

9. In den Spalten »Lesen« und »Schreiben« werden die Lese- bzw. Schreibrechte für die einzelnen Benutzer festgelegt. Standardmäßig sind für jeden Benutzer »Lesen« und »Schreiben« eingeschaltet. Wenn ein Benutzer bestimmte Rechte nicht haben soll, klicken Sie in die entsprechende Spalte, so dass dort kein Häkchen mehr angezeigt wird. Beachten Sie, dass die Schreibrechte immer auch Leserechte umfassen.

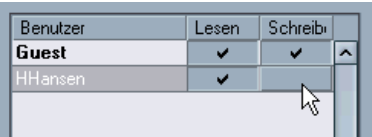

10. Wenn Sie die gewünschten Benutzer hinzugefügt und die Einstellungen für Lese- und Schreibrechte vorgenommen haben, ist das Rechte-Preset vollständig.

Das Preset kann nun auf ein Projekt angewendet werden (siehe »Laden [eines Rechte-Presets« auf Seite 15\)](#page-14-0).

Rechte-Presets werden immer auf vollständige Projekte angewendet, d.h., wenn ein Rechte-Preset geladen ist, gelten die Schreib- und Leserechte für alle Elemente des Projekts. Sie können jedoch auch für einzelne Spuren Rechte einstellen (siehe [»Vornehmen von Rechte-Einstel](#page-14-1)[lungen für einzelne Spuren« auf Seite 15](#page-14-1)).

 $\Rightarrow$  Ein Rechte-Preset kann auch im Dialog »Projektfreigaben und Rechte« eingerichtet werden (siehe [»Speichern](#page-13-0)  [der Einstellungen als Rechte-Preset« auf Seite 14\)](#page-13-0).

#### <span id="page-12-4"></span>**Entfernen von Rechte-Presets und Benutzern**

Rechts unter jeder Spalte befindet sich ein Entfernen-Schalter (das Papierkorb-Symbol). Sie können ein oder mehrere Rechte-Presets oder Benutzer (einschließlich des Benutzers »Guest«, siehe unten) aus den entsprechenden Spalten löschen, indem Sie sie auswählen und auf diesen Schalter klicken.

#### <span id="page-12-2"></span><span id="page-12-0"></span>**Das Standard-Rechte-Preset »Default Permissions« und der Standard-Benutzer »Guest«**

Das Standard-Rechte-Preset »Default Permissions« kann nicht gelöscht werden. Sie können es unverändert anwenden oder es anpassen, indem Sie Benutzer löschen bzw. hinzufügen. Standardmäßig enthält das Preset einen Benutzer (»Guest«), für den Lese- und Schreibrechte eingestellt sind.

• Wenn der Benutzer »Guest« zu einem Rechte-Preset hinzugefügt wurde, kann jeder im Netzwerk die für diesen Benutzer eingestellten Rechte verwenden.

Wenn Sie ein Projekt freigeben, für den der Benutzer »Guest« eingerichtet wurde, kann sich jeder Benutzer im Netzwerk bei diesem Projekt anmelden und erhält die Lese- und Schreibrechte, die für den Benutzer »Guest« eingerichtet wurden.

 $\Rightarrow$  Wenn Sie ein Projekt für das gesamte Netzwerk freigeben möchten und allen Benutzern sowohl Lese- als auch Schreibrechte einräumen möchten, ist es am leichtesten und am schnellsten, das Standard-Rechte-Preset »Default Permissions« unverändert zu verwenden.

#### <span id="page-12-3"></span><span id="page-12-1"></span>**Manuelles Einrichten von Benutzern und Rechten**

Anstatt im Benutzerverwaltung-Dialog ein Rechte-Preset zu erstellen, können Sie auch den Dialog »Projektfreigaben und Rechte« öffnen und dort manuell einstellen, für welche Benutzer ein Projekt freigegeben werden soll und welche Rechte diese Benutzer erhalten sollen.

 $\Rightarrow$  Sie können die hier festgelegten Rechte-Einstellungen auch als Rechte-Preset speichern (siehe [»Speichern der](#page-13-0)  [Einstellungen als Rechte-Preset« auf Seite 14\)](#page-13-0). Im Gegensatz zum Benutzerverwaltung-Dialog haben Sie in diesem Dialog jedoch nicht die Möglichkeit, Benutzer hinzuzufügen, die noch nicht im Netzwerk bekannt sind (siehe [»Er](#page-10-1)[stellen eines Rechte-Presets« auf Seite 11](#page-10-1)).

Gehen Sie folgendermaßen vor:

1. Öffnen Sie über das Netzwerk-Menü den Dialog »Projektfreigaben und Rechte«.

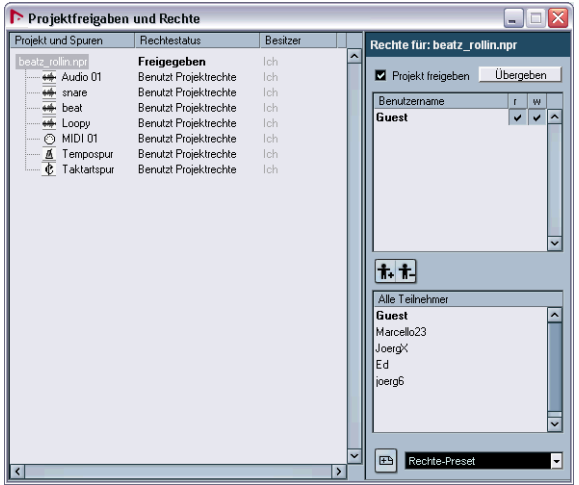

2. Wählen Sie in der Liste »Alle Teilnehmer« unten rechts im Dialog die Benutzer aus, für die Sie das Projekt freigeben möchten.

Alle Benutzer im Netzwerk, die einen Benutzernamen haben und im Netzwerk bekannt sind sowie der Benutzer »Guest« werden in dieser Liste aufgeführt (siehe [»Das Standard-Rechte-Preset »Default Permissions«](#page-12-0)  [und der Standard-Benutzer »Guest«« auf Seite 13\)](#page-12-0). Wenn Sie mehrere Benutzer auswählen möchten, halten Sie beim Klicken die [Umschalttaste] bzw. die [Strg]-Taste/[Befehlstaste] gedrückt.

3. Wenn Sie die Benutzer, für die Sie das Projekt freigeben möchten, ausgewählt haben, klicken Sie auf den Schalter »Benutzer zur Rechteliste hinzufügen« (den linken Schalter über der Spalte »Alle Teilnehmer«). Die ausgewählten Benutzer werden in der Benutzername-Liste (über der Liste »Alle Teilnehmer«) angezeigt.

• Wenn Sie einen Benutzer aus der Benutzername-Liste entfernen möchten, wählen Sie ihn aus und klicken auf den Schalter »Benutzer aus Rechteliste löschen« (den rechten Schalter über der Spalte »Alle Teilnehmer«). Der Benutzer wird aus der Benutzername-Liste entfernt. Sie können auch mehrere Benutzer gleichzeitig aus der Liste löschten. Löschen Sie ggf. auch den Benutzer »Guest«, wenn Sie nicht möchten, dass jeder Benutzer im Netzwerk Zugriff auf das Projekt hat.

4. Stellen Sie sicher, dass in der Spalte »Projekt und Spuren« der oberste Eintrag (der Projektname) ausgewählt ist.

Auf diese Weise gelten die Einstellungen für das gesamte Projekt und nicht nur für ausgewählte Spuren.

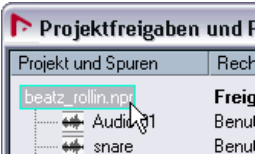

5. Richten Sie die Schreib- und Leserechte für die hinzugefügten Benutzer ein, indem Sie in die entsprechenden Spalten klicken (»r« für »read« = lesen und »w« für »write«  $=$  schreiben).

Schreibrechte beinhalten automatisch auch Leserechte.

Die Einstellungen, die Sie gerade vorgenommen haben, betreffen das gesamte Projekt. In diesem Dialog haben Sie jedoch auch die Möglichkeit, Lese- und Schreibrechte separat für die einzelnen Spuren einzurichten (siehe [»Vor](#page-14-1)[nehmen von Rechte-Einstellungen für einzelne Spuren«](#page-14-1) [auf Seite 15](#page-14-1)).

#### <span id="page-13-1"></span><span id="page-13-0"></span>**Speichern der Einstellungen als Rechte-Preset**

Wenn Sie (wie oben beschrieben) im Dialog »Projektfreigaben und Rechte« Benutzer manuell hinzugefügt und Schreib- und Leserechte für sie eingestellt haben, können Sie diese Einstellungen als Rechte-Preset speichern:

1. Klicken Sie unten rechts auf den Schalter »Zu Rechte-Presets hinzufügen« (das Pluszeichen) neben dem Presets-Einblendmenü.

Ein Dialog wird geöffnet, in dem Sie einen Namen für das Rechte-Preset eingeben können.

2. Geben Sie einen Namen für das Preset ein und klicken Sie auf »OK«.

Das Rechte-Preset wird gespeichert und zum Einblendmenü hinzugefügt. Sie können dieses Preset nun auch über den Benutzerverwaltung-Dialog aufrufen (siehe [»Erstellen eines Rechte-Presets« auf Seite 11](#page-10-1)).

#### <span id="page-14-3"></span><span id="page-14-1"></span>**Vornehmen von Rechte-Einstellungen für einzelne Spuren**

Im Dialog »Projektfreigaben und Rechte« haben Sie auch die Möglichkeit, Schreib- und Leserechte separat für die einzelnen Spuren eines Projekts einzurichten.

Gehen Sie dazu folgendermaßen vor:

1. Wählen Sie in der Spalte »Projekt und Spuren« die Spur(en) aus, für die Sie separate Einstellungen vornehmen möchten.

Wenn Sie eine Spur auswählen, wird rechts im Dialog die Option »Projektrechte übergehen« angezeigt.

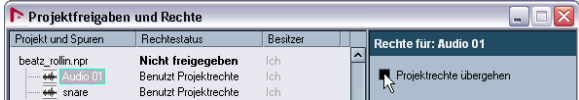

#### 2. Schalten Sie rechts im Fenster die Option »Projektrechte übergehen« ein.

In der Rechtestatus-Spalte für die ausgewählte(n) Spur(en) wird jetzt statt »Benutzt Projektrechte« in roter Schrift der Text »Übergeht Projektrechte« angezeigt.

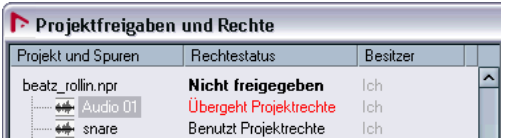

3. Fügen Sie nun Benutzer hinzu und legen Sie für die Spuren Lese- und Schreibrechte für diese Benutzer fest, siehe [»Manuelles Einrichten von Benutzern und Rechten«](#page-12-1) [auf Seite 13.](#page-12-1)

4. Wenn Sie die gewünschten Einstellungen vorgenommen haben, wählen Sie in der Spalte »Projekt und Spuren« erneut den obersten Eintrag (den Projektnamen) aus.

Rechte-Einstellungen für einzelne Spuren werden nicht in einem Rechte-Preset gespeichert. Sie können Rechte-Presets jedoch in Kombination mit speziellen Rechte-Einstellungen für Spuren verwenden, indem Sie zunächst ein Preset für die Projektrechte laden (siehe [»Laden eines](#page-14-0)  [Rechte-Presets« auf Seite 15](#page-14-0)) und dann Einstellungen für bestimmte Spuren vornehmen.

 $\Rightarrow$  Sie können Rechte-Einstellungen für bestimmte Spuren auch im Inspector festlegen. Wählen Sie dazu die Spur in der Spurliste aus, öffnen Sie im Inspector die Netzwerk-Registerkarte (diese Registerkarte ist standardmäßig ausgeblendet, siehe das Kapitel »Individuelle Einstellungen« im Benutzerhandbuch) und klicken Sie auf den Schalter »Projektrechte übergehen« (das Schlüssel-Symbol). Nun können Sie Lese- und Schreibrechte für diese Spur direkt im Inspector einstellen.

<span id="page-14-2"></span>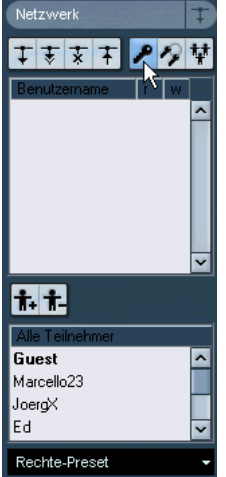

## <span id="page-14-4"></span><span id="page-14-0"></span>**Laden eines Rechte-Presets**

Wie bereits erwähnt, enthält ein Rechte-Preset Informationen darüber, für welche Benutzer ein Projekt freigegeben werden soll, sowie deren Schreib- bzw. Leserechte.

Wenn Sie ein Rechte-Preset für das aktive Projekt laden möchten, gehen Sie folgendermaßen vor:

1. Öffnen Sie über das Netzwerk-Menü den Dialog »Projektfreigaben und Rechte«.

2. Öffnen Sie das Preset-Einblendmenü ganz unten rechts im Dialog.

Im Einblendmenü werden alle verfügbaren Rechte-Presets aufgelistet.

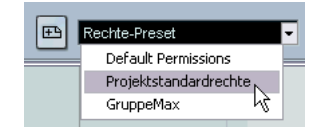

3. Wählen Sie im Einblendmenü das gewünschte Rechte-Preset aus.

Wie Sie sehen, werden die für dieses Preset eingestellten Benutzer nun in der Benutzername-Spalte angezeigt und die dazugehörigen Lesebzw. Schreibrechte werden angezeigt.

Sie können das Preset ohne weitere Anpassungen verwenden, oder weitere (spurspezifische) Rechte-Einstellungen vornehmen (siehe [»Manuelles Einrichten von](#page-12-1)  [Benutzern und Rechten« auf Seite 13\)](#page-12-1).

## <span id="page-15-2"></span>**Freigeben eines Projekts**

Wenn Sie die gewünschten Benutzer und deren Rechte eingerichtet haben – d.h., wenn Sie ein Rechte-Preset geladen und/oder separate Rechte-Einstellungen für einzelne Spuren vorgenommen haben – können Sie das Projekt freigeben.

Dazu stehen Ihnen folgende Möglichkeiten zur Verfügung:

#### **Über den Dialog »Projektfreigabe und Rechte«**

1. Stellen Sie sicher, dass im Netzwerk-Menü die Aktiv-Option eingeschaltet ist.

Wenn die Option eingeschaltet ist, wird neben ihr ein Häkchen angezeigt.

2. Öffnen Sie über das Netzwerk-Menü den Dialog »Projektfreigabe und Rechte«.

3. Schalten Sie die Option »Projekt freigeben« ein. Das Projekt ist nun freigegeben und für die festgelegten Teilnehmer verfügbar.

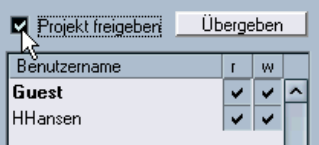

• Wenn Sie die Freigabe des Projekt beenden möchten, schalten Sie die Option »Projekt freigeben« wieder aus.

• Sie können jederzeit Änderungen in diesem Dialog vornehmen, d.h. Benutzer hinzufügen oder entfernen und Rechte-Einstellungen ändern und dann das freigegebene Projekt für die anderen Teilnehmer entsprechend aktualisieren, indem Sie auf den Übergeben-Schalter klicken.

#### **Die schnelle Freigabe**

 $\Rightarrow$  Wenn Sie ein Projekt freigeben möchten und alle Benutzer im Netzwerk sowohl Lese- als auch Schreibzugriff haben sollen, ohne dass Sie zunächst ein Rechte-Preset laden bzw. manuell Benutzer einrichten müssen, schalten Sie in der Werkzeugzeile des Projekt-Fensters die Option »Projekt freigeben« ein. (Sie können auch im Dialog »Projektfreigaben und Rechte« die Option »Projekt freigeben« einschalten).

Dies gilt nur, wenn das Preset »Default Permissions« (für das nur der Guest-Benutzer eingerichtet ist) nicht verändert wurde, da es standardmäßig allen Benutzern Schreibzugriff einräumt (siehe [»Das Standard-](#page-12-0)[Rechte-Preset »Default Permissions« und der Standard-Benutzer](#page-12-0)  [»Guest«« auf Seite 13](#page-12-0)).

#### **Über den Dialog »Freigegebene Projekte«**

1. Stellen Sie sicher, dass im Netzwerk-Menü die Aktiv-Option eingeschaltet ist.

Wenn die Option eingeschaltet ist, wird neben ihr ein Häkchen angezeigt.

2. Wählen Sie im Netzwerk-Menü die Option »Freigegebene Projekte«.

<span id="page-15-0"></span>3. Klicken Sie im angezeigten Dialog auf den Schalter »Aktives Projekt freigeben«.

Der Dialog »Projektfreigaben und Rechte« wird geöffnet, in dem Sie den Rechtestatus des Projekts vor dem Freigeben überprüfen können. Anschließend können Sie das Projekt wie oben beschrieben über diesen Dialog freigeben. Das Projekt wird dann im Ordner »Meine freigegebenen Projekte« angezeigt.

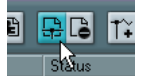

Der Schalter »Aktives Projekt freigeben«

<span id="page-15-3"></span><span id="page-15-1"></span>• Wenn Sie die Freigabe eines Projekts beenden möchten, wählen Sie das entsprechende Projekt im Ordner »Meine freigegebenen Projekte« aus und klicken Sie auf den Schalter »Ausgewähltes Projekt nicht mehr freigeben«.

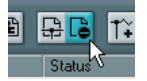

Der Schalter »Ausgewähltes Projekt nicht mehr freigeben«

## **Deaktivieren eines freigegebenen Projekts**

Wenn Sie die Arbeit an einem freigegebenen Projekt beenden möchten, deaktivieren Sie das Netzwerk. Dadurch wird die Verbindung zwischen dem Projekt und den anderen Benutzern im Netzwerk unterbrochen. Die Freigabe selbst müssen Sie jedoch explizit beenden (siehe oben), denn wenn Sie die Verbindung zum Netzwerk wiederherstellen, ist das Projekt immer noch freigegeben und andere Benutzer können sich beim Projekt anmelden, ohne dass Sie Rechte-Einstellungen usw. vornehmen müssen.

• Wenn Sie das Projekt deaktivieren möchten, schalten Sie im Netzwerk-Menü die Aktiv-Option aus (so dass kein Häkchen mehr angezeigt wird).

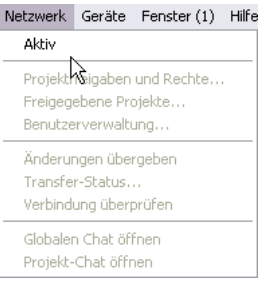

• Ein Dialog wird angezeigt, in dem Sie aufgefordert werden, die Unterbrechung der Netzwerkverbindung zu bestätigen.

Dadurch werden alle Benutzer vom Projekt getrennt. Das Projekt wird automatisch wieder freigegeben, wenn Sie die Netzwerkverbindung das nächste Mal wiederherstellen.

• Wenn Sie die Netzwerkverbindung wiederherstellen möchten, schalten Sie im Netzwerk-Menü die Aktiv-Option wieder ein.

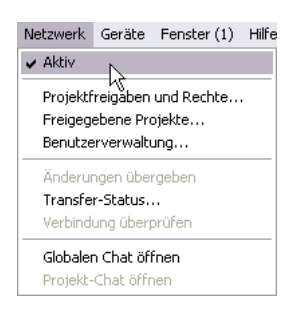

• Ein Dialog wird angezeigt, in dem Sie aufgefordert werden, die Wiederherstellung der Netzwerkverbindung zu bestätigen.

Alle Benutzer, die zuvor am freigegebenen Projekt mitgearbeitet haben, können das Projekt jetzt wieder bearbeiten.

### <span id="page-16-1"></span><span id="page-16-0"></span>**Der Projektordner**

Wenn Sie ein Projekt freigeben, sollten Sie genau überlegen, wo sich der Projektordner befinden soll: auf einer lokalen Festplatte Ihres Computers oder (wenn es innerhalb Ihres LANs einen gemeinsam nutzbaren Dateiserver gibt) auf einem Server.

Dabei gilt Folgendes:

• Wenn sich der Projektordner auf Ihrer Festplatte befindet, werden alle darin enthaltenen Dateien in separate Projektordner auf den Festplatten der teilnehmenden Benutzer kopiert.

Damit erfolgt die Arbeit am Projekt lokal auf den Computern der einzelnen Benutzer. Die aktualisierten Versionen der Projektdateien werden auf die Festplatten der anderen Benutzer kopiert.

• Wenn Sie Zugriff auf einen Dateiserver haben und den Projektordner mit allen Dateien dorthin kopieren, können die übrigen Benutzer bei der Anmeldung beim Projekt diesen Ordner als Projektordner angeben.

In diesem Fall greifen alle Benutzer auf dieselben Dateien auf dem Server zu, es werden also keine Kopien auf den Festplatten der Benutzer angelegt. Die Reaktionszeiten bei der Arbeit auf dem Server können länger sein (so dass das System »langsam« erscheint), dafür müssen die geänderten Dateien nicht bei jeder Aktualisierung auf die Festplatten aller Benutzer kopiert werden.

## **Empfehlungen für große Dateien**

Wenn Ihnen ein Dateiserver zur Verfügung steht, der so schnell ist, dass angeschlossene Workstations Audiooder Videodateien wiedergeben können, die sich auf diesem Server befinden, sollten Sie große Dateien auf diesem Server ablegen. So wird verhindert, dass große Datenmengen im Netzwerk übertragen werden müssen.

Wenn Sie mit einer Windows-Workstation arbeiten, müssen Sie jedoch beachten, dass die Verbindung zum Dateiserver über einen eigenen Laufwerksbuchstaben (z.B. V:\) erfolgt. In diesem Fall behandelt Nuendo diesen Server als lokales Laufwerk, so dass alle zu einem freigegebenen Projekt gehörenden Daten dieses Servers immer innerhalb des Netzwerks kopiert werden.

Sie sollten daher große Dateien auf einem Dateiserver ablegen und diese dann in Nuendo importieren, dabei aber die Option »Datei in den Projektordner kopieren« ausschalten. Der Pfad dieser Datei zum Server sollte dann im Pool angezeigt werden.

# <span id="page-17-0"></span>**Anmelden bei Projekten**

Über den Dialog »Freigegebene Projekte« können Sie sich bei Projekten anmelden, die von anderen Benutzern im Netzwerk freigegeben wurden.

In diesem Dialog werden alle im Netzwerk bekannten Benutzer und alle von ihnen freigegebenen Projekte aufgeführt. Damit Sie sich bei einem Projekt anmelden können, muss der Benutzer, der das Projekt freigegeben hat, im Netzwerk aktiv sein und Ihnen Lese- und/oder Schreibzugriff eingeräumt haben.

Wenn Sie sich bei einem Projekt anmelden möchten, gehen Sie folgendermaßen vor:

- 1. Schalten Sie im Netzwerk-Menü die Aktiv-Option ein.
- 2. Öffnen Sie über das Netzwerk-Menü den Dialog »Freigegebene Projekte«.

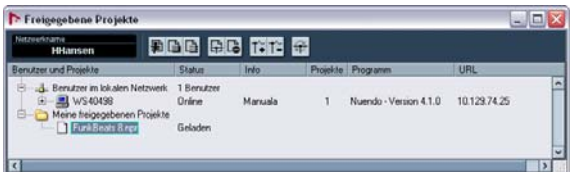

3. Klicken Sie ggf. auf den Schalter »Netzwerk erneut durchsuchen« (ganz rechts in der Werkzeugzeile).

Wenn Sie auf diesen Schalter klicken, durchsucht Nuendo das Netzwerk nach aktualisierten Projektdaten und/oder Benutzern und aktualisiert die Angaben im Dialog »Freigegebene Projekte«.

- Unter »Benutzer im lokalen Netzwerk« werden alle LAN-Benutzer aufgeführt.
- Unter »Globales IP-Netzwerk« werden alle Benutzer aufgeführt, zu denen eine WAN-Verbindung besteht (siehe [»Ein](#page-8-1)[richten von WAN-Verbindungen« auf Seite 9](#page-8-1)).

4. Wenn neben diesen Einträgen Pluszeichen angezeigt werden, können Sie auf diese klicken, um eine Liste der entsprechenden Benutzer anzuzeigen.

5. Wenn einer der Benutzer Projekte freigegeben hat, wird dies durch ein Pluszeichen neben dem Benutzernamen angezeigt. Klicken Sie auf ein Pluszeichen, um eine Liste der freigegebenen Projekte dieses Benutzers anzuzeigen.

<span id="page-17-1"></span>Wenn Sie sich bei einem der freigegebenen Projekte anmelden können, wird dies in der Status-Spalte durch den Hinweis »Sie können sich anmelden« (in grün) angezeigt.

6. Wenn Sie sich bei einem Projekt anmelden möchten, wählen Sie es in der Liste aus und klicken Sie auf den Schalter »Am Projekt anmelden« (oder doppelklicken Sie auf den Namen des Projekts in der Liste).

Ein Dialog wird angezeigt, in dem Sie den Namen des Projektordners eingeben können.

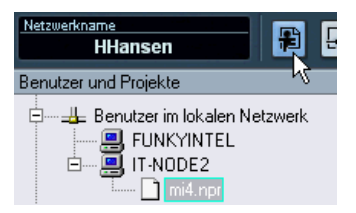

Der Schalter »Am Projekt anmelden«

- 7. Wählen Sie einen Projektordner aus. Beachten Sie dabei Folgendes:
- Wenn Sie eine LAN-Verbindung nutzen, ist es möglich, dass der Besitzer des Projekts einen gemeinsam genutzten Projektordner auf einem Server eingerichtet hat. In einem solchen Fall müssen Sie den Namen dieses Ordners als Projektordner angeben.
- Wenn der Besitzer des Projekts die Projektdateien in einem Projektordner auf einer lokalen Festplatte abgelegt hat, wählen Sie als Projektordner ebenfalls einen Ordner auf Ihrer lokalen Festplatte. In diesem Fall werden die Projektdateien in den Projektordner auf Ihrer Festplatte kopiert.

Unter [»Der Projektordner« auf Seite 17](#page-16-0) finden Sie weitere Informationen zum Projektordner eines freigegebenen Projekts.

8. Wenn Sie einen Projektordner ausgewählt haben, werden das Projekt und alle dazugehörigen Dateien auf Ihre Festplatte kopiert (es sei denn, Sie arbeiten über einen Server, siehe oben).

Wenn Sie nur auf bestimmte Spuren des Projekts Zugriff haben, werden lediglich diese Spuren geladen, nicht das gesamte Projekt.

#### **Herunterladen ausgewählter Spuren**

Wenn Sie auf den Schalter »Ausgewählte Spuren herunterladen« klicken, können Sie auswählen, welche Spuren aus welchen freigegebenen Projekten Sie auf Ihren Computer herunterladen möchten.

Sie werden gefragt, ob Sie ein neues Projekt erstellen möchten. Wenn Sie auf »Nein« klicken, werden die heruntergeladenen Spuren zu Ihrem aktiven Projekt hinzugefügt. Beachten Sie, dass Spuren nicht in ein freigegebenes Projekt heruntergeladen werden können.

#### **Integrieren des aktiven Projekts in ein Netzwerk-Projekt**

Wenn Sie auf den Schalter »Aktives Projekt in ausgewähltes Netzwerk-Projekt integrieren« klicken, wird das aktive Projekt in das ausgewählte Netzwerk-Projekt integriert.

Sie werden gefragt, ob Sie das freigegebene Projekt vor dem Integrieren herunterladen möchten.

• Klicken Sie auf »Nein«, wenn Sie nur Ihre Spuren übergeben möchten, ohne alle freigegebenen Spuren herunterzuladen. (Unterbrechen Sie die Verbindung erst, wenn alle anderen Benutzer Ihre Spuren erhalten haben.)

• Klicken Sie auf »Ja«, wenn sich das Programm so verhalten soll, wie beim Klicken auf den Schalter »Am Projekt anmelden« (siehe oben). Der einzige Unterschied ist, dass Sie mit Ihrem aktiven Projekt teilnehmen können und nicht lokal ein neues Projekt erstellen müssen.

Der Dialog »Projektfreigaben und Rechte« wird angezeigt. Wenn Sie die Rechte so beibehalten möchten, klicken Sie auf den Integrieren-Schalter. Dadurch werden Sie beim Netzwerk-Projekt angemeldet und die verfügbaren Spuren werden heruntergeladen. Anschließend können Sie Ihre Spuren übergeben.

#### **Abmelden**

Wenn Sie bei einem Projekt angemeldet sind und die Arbeit unterbrechen möchten, deaktivieren Sie die Verbindung zum Netzwerk. Dadurch werden Sie abgemeldet. Solange der Besitzer das Projekt für Sie freigegeben hat (und die entsprechenden Rechte vergeben sind), können Sie jederzeit weiter am Projekt mitarbeiten, sobald Sie sich mit dem Netzwerk verbinden.

• Wenn Sie die Verbindung zum Netzwerk deaktivieren möchten, schalten Sie im Netzwerk-Menü die Aktiv-Option aus.

• Sie werden in einem Dialog aufgefordert, die Unterbrechung der Netzwerkverbindung zu bestätigen. Damit wird auch die Verbindung zum Projekt unterbrochen.

• Die Verbindung zum Netzwerk wird wiederhergestellt, wenn Sie im Netzwerk-Menü die Aktiv-Option einschalten.

• Ein Dialog wird angezeigt, in dem Sie aufgefordert werden, die Wiederherstellung der Netzwerkverbindung zu bestätigen.

Wenn das Projekt im Netzwerk verfügbar ist, werden Sie angemeldet und die Projektdateien werden geladen (siehe unten).

## <span id="page-18-1"></span><span id="page-18-0"></span>**Arbeiten mit freigegebenen Projekten**

Im Folgenden finden Sie Beschreibungen der wichtigsten Abläufe bei der Arbeit mit freigegebenen Projekten.

Jeder Benutzer mit Schreibzugriff auf ein Projekt oder einzelne Spuren eines Projekts kann Änderungen vornehmen und diese an die übrigen Benutzer übergeben. Die meisten Einstellungen bezüglich der Kommunikation und Übertragung aktualisierter Dateien werden für jede Spur auf der Netzwerk-Registerkarte im Inspector vorgenommen.

Die Zugriffsrechte für eine Spur werden im Inspector folgendermaßen angezeigt:

• Wenn die Netzwerk-Registerkarte im Inspector hellblau angezeigt wird, haben Sie Schreibzugriff auf diese Spur, d.h., Sie können Änderungen an ihr vornehmen.

## **Netzwerk**

• Wenn die Netzwerk-Registerkarte im Inspector orange angezeigt wird, haben Sie Lesezugriff auf diese Spur und können keine Änderungen vornehmen.

Ţ

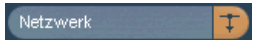

Auf der Netzwerk-Registerkarte finden Sie eine Reihe von Schaltern, die sich auf Netzwerkfunktionen beziehen:

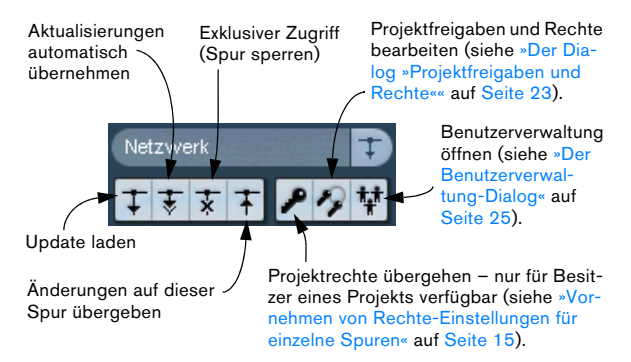

• Außerdem wird auf dieser Registerkarte der Benutzername des Besitzers des Projekts angezeigt, bei dem Sie sich anmelden.

<span id="page-19-2"></span> $\Rightarrow$  Sie können Nuendo so einrichten, dass die vier wichtigsten Bedienelemente für die Netzwerkfunktionen (»Update laden«, »Aktualisierungen automatisch übergeben«, »Exklusiver Zugriff« und »Änderungen auf dieser Spur übergeben«) in der Spurliste verfügbar sind. Verwenden Sie dafür den Spurbedienelemente-Dialog. Weitere Informationen finden Sie im Benutzerhandbuch von Nuendo im Kapitel »Individuelle Einstellungen«.

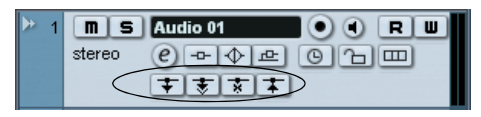

Die Netzwerkbedienelemente in der Spurliste

## **Übergeben von Änderungen**

#### **Änderungen an einer bestimmten Spur**

Wenn Sie Änderungen an einer Spur vorgenommen haben, gehen Sie folgendermaßen vor, um diese Änderungen an die anderen Benutzer im Netzwerk zu übergeben:

1. Öffnen Sie im Inspector der betroffenen Spur die Netzwerk-Registerkarte.

Wenn der Schalter »Änderungen auf dieser Spur übergeben« in der Spurliste verfügbar ist (siehe oben), benötigen Sie die Netzwerk-Registerkarte nicht. Die Spur muss jedoch in der Spurliste ausgewählt sein.

2. Klicken Sie auf den Schalter Ȁnderungen auf dieser Spur übergeben«.

Die Änderungen werden an das Netzwerk übergeben.

 $\Rightarrow$  Wenn mehrere Spuren ausgewählt sind und Sie für eine der Spuren auf diesen Schalter klicken, werden die Änderungen auf allen ausgewählten Spuren übergeben.

 $\Rightarrow$  Wenn Sie Besitzer eines Projekts sind, können Sie auf diese Weise auch Änderungen an den Rechte-Einstellungen übergeben, die Sie im Inspector vorgenommen haben, (siehe [»Vornehmen von Rechte-Einstellungen für einzelne](#page-14-1)  [Spuren« auf Seite 15](#page-14-1)).

#### **Änderungen am gesamten Projekt**

Wenn Sie Änderungen an mehreren Spuren vorgenommen haben oder die Änderungen das gesamte Projekt betreffen, sollten Sie alle Änderungen gleichzeitig übergeben:

• Wählen Sie im Netzwerk-Menü die Option »Änderungen übergeben«.

Die Änderungen werden übergeben. In der Werkzeugzeile des Projekt-Fensters kann ein Schalter für diese Funktion hinzugefügt werden. Weitere Informationen dazu finden Sie im Benutzerhandbuch von Nuendo im Kapitel »Individuelle Einstellungen«.

 $\sqrt{!}$  Beachten Sie, dass durch das Übergeben von Änderungen Daten im Netzwerk übertragen werden, wodurch die Arbeit im Netzwerk ggf. verlangsamt wird. Abhängig von der Datenübertragungsgeschwindigkeit im Netzwerk kann es längere Zeit dauern, bis alle Änderungen an alle Benutzer übergeben sind. Die Übergabe von Änderungen sollte daher nur dann erfolgen, wenn es für die Arbeit der übrigen Benutzer erforderlich ist und die Arbeit dadurch nicht behindert wird.

## <span id="page-19-0"></span>**Laden von Änderungen**

Wenn andere Benutzer Änderungen an einer Spur vorgenommen und diese an das Netzwerk übergeben haben, leuchtet der Schalter »Update laden« (in den Netzwerk-Bedienelementen für eine Spur) blau auf, um anzuzeigen, dass Änderungen vorliegen und dass Sie das Projekt aktualisieren können.

<span id="page-19-1"></span>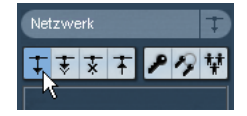

Sie finden den Schalter »Update laden« auf der Netzwerk-Registerkarte im Inspector. Für die Arbeit mit einem freigegebenen Projekt sollten Sie Nuendo ggf. so einrichten, dass dieser Schalter in der Spurliste verfügbar ist (siehe oben). Dadurch können Sie sofort sehen, ob übergebene Änderungen an einer Spur vorliegen.

Sie haben zwei Möglichkeiten, um Änderungen an Spuren über das Netzwerk zu laden:

• Klicken Sie im Inspector (oder in der Spurliste) auf den Schalter »Update laden«.

Die Änderungen für diese Spur werden geladen.

• Klicken Sie für eine oder mehrere Spuren im Inspector (oder in der Spurliste) auf den Schalter »Aktualisierungen automatisch übernehmen«.

Alle von anderen Benutzern übergebenen Änderungen werden automatisch geladen, ohne dass Sie eingreifen müssen.

Wenn die Tempo- oder die Taktartspur geändert wurde oder Sie neue Spuren zum Projekt hinzugefügt haben, müssen Sie anders vorgehen:

• Klicken Sie in der Werkzeugzeile des Projekt-Fensters auf den Schalter »Projekt zum Netzwerkstatus synchronisieren«.

Dieser Schalter leuchtet blau, wenn übergebene Änderungen vorliegen. Wenn Sie darauf klicken, werden neue Spuren und Änderungen an der Tempo- und der Taktartspur des Projekts geladen.

 $\Rightarrow$  Standardmäßig werden die Netzwerk-Schalter nicht in der Werkzeugzeile angezeigt. Hierfür müssen Sie die Einstellungen der Werkzeugzeile ändern, siehe das Kapitel »Individuelle Einstellungen« im Benutzerhandbuch.

<span id="page-20-1"></span> $\Rightarrow$  Sie können die Synchronisierung zum Netzwerkstatus auch rückgängig machen! Wählen Sie im Bearbeiten-Menü die Rückgängig-Option, um eine geladene Aktualisierung wieder rückgängig zu machen. Wählen Sie die Wiederherstellen-Option, um den Vorgang zu wiederholen.

#### <span id="page-20-0"></span>**Sperren von Spuren**

Wenn Sie Schreibzugriff auf eine Spur haben und verhindern möchten, dass andere Benutzer Änderungen daran vornehmen, können Sie sie sperren, so dass nur Sie diese Spur bearbeiten können.

• Klicken Sie im Inspector (oder in der Spurliste) auf den Schalter »Exklusiver Zugriff«.

Nur Sie können jetzt noch auf diese Spur zugreifen. Wenn ein Benutzer eine Spur gesperrt hat, leuchtet der Schalter »Exklusiver Zugriff« blau auf.

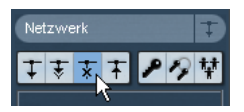

• Wenn Sie die Sperre aufheben möchten, klicken Sie erneut auf den Schalter »Exklusiver Zugriff«, so dass er nicht mehr leuchtet.

Der Besitzer des Projekts/der Spur kann die Sperre immer aufheben, unabhängig davon, wer sie gesetzt hat:

• Wenn Sie auf den Schalter »Exklusiver Zugriff« für eine gesperrte Spur klicken, deren Sperre Sie nicht gesetzt haben, wird eine Warnmeldung angezeigt.

• Wenn Sie der Besitzer des Projekts oder der Spur sind, wählen Sie »Sperre aufheben«.

Andere Benutzer können nur auf »Abbrechen« klicken, so dass die Sperre erhalten bleibt.

#### <span id="page-20-2"></span>**Probleme bei der Netzwerkkommunikation**

In jedem Netzwerk kann es zu Unterbrechungen der Netzwerkverbindungen kommen.

Wenn die Verbindung zu einem Netzwerkteilnehmer abbricht, können Sie einen Vorgang zum Überprüfen der Verbindung starten und diese ggf. wiederherstellen (siehe [»Überprüfen der Verbindung« auf Seite 10](#page-9-0)).

• Während des Vorgangs wird ein Fenster mit einer Verlaufsanzeige angezeigt.

• Nach Abschluss des Vorgangs wird ein weiterer Dialog angezeigt.

Hier werden die Ergebnisse der Überprüfung aufgeführt. Entweder konnte Nuendo im Verlaufe des Vorgangs eine Verbindung wiederherstellen, oder die Verbindung zu einem Teilnehmer ist nach wie vor unterbrochen. Im Dialog werden alle Teilnehmer aufgeführt, zu denen keine Verbindung hergestellt werden konnte (siehe unten).

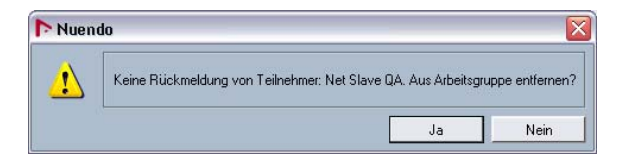

Sie können jetzt entscheiden, ob Sie diese Teilnehmer aus der Gruppe der im Netzwerk arbeitenden Benutzer entfernen möchten:

• Wenn Grund zu der Annahme besteht, dass die Verbindung bald wiederhergestellt werden kann, sollten Sie »Nein« wählen und eine kurze Zeit warten. Sie können den Vorgang jederzeit manuell wiederholen (siehe unten).

• Wenn Grund zu der Annahme besteht, dass ein Problem mit der Netzwerkverbindung vorliegt (z.B. weil es bei einigen Teilnehmern zu einem Netzwerk- oder Systemabsturz gekommen ist), wählen Sie »Ja«. Die Netzwerkverbindung zu den betreffenden Teilnehmern wird entfernt.

Wenn ein Kommunikationsproblem sich nicht durch eine Überprüfung lösen lässt, liegt möglicherweise ein schwerwiegender Fehler vor, der eine Neukonfiguration der Netzwerkeinstellungen erfordert (siehe [»Einrichten eines](#page-8-0) 

[Netzwerks« auf Seite 9](#page-8-0)).

 $\Rightarrow$  Sie können die Überprüfung jederzeit auch manuell starten. Wenn Kommunikationsprobleme auftreten und der Vorgang nicht automatisch startet, wählen Sie im Netzwerk-Menü die Option »Verbindung überprüfen«.

#### **Erneutes Verbinden von Teilnehmern mit dem Master-Projekt**

Wenn mehrere Benutzer bei einem Netzwerkprojekt angemeldet sind und die Verbindung der Teilnehmer unerwartet abbricht (d.h., wenn die Verbindung nicht durch Deaktivieren des Netzwerks oder Schließen des Projekts unterbrochen wird), kann die Verbindung zu diesen Teilnehmern automatisch wiederhergestellt werden.

Gehen Sie folgendermaßen vor:

1. Öffnen Sie das Master-Projekt erneut.

Das Programm sucht automatisch 10 Sekunden lang im Netzwerk nach den anderen Benutzern. Wenn Benutzer gefunden werden, wird der folgende Dialog angezeigt:

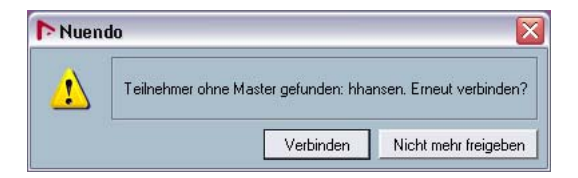

2. Wählen Sie »Verbinden«, wenn die Verbindung zu den anderen Teilnehmern automatisch wiederhergestellt werden soll.

Wenn Sie auf »Nicht mehr freigeben« klicken, wird die Freigabe des Projekts aufgehoben.

 $\Rightarrow$  Hierzu muss das Master-Projekt einmal gespeichert worden sein. Wenn das Projekt vor einem überraschenden Verbindungsabbruch nicht gespeichert wurde, gehen die Einstellungen verloren und die Verbindung der Teilnehmer kann nicht automatisch wiederhergestellt werden.

 $\Rightarrow$  Wenn Sie sich über den Verbindungsstatus unsicher sind, können Sie die Freigabe des Projekts aufheben und es als neues Netzwerkprojekt anmelden, um auf diese Weise Konflikte zu vermeiden.

# <span id="page-21-1"></span><span id="page-21-0"></span>**Die Chat-Optionen**

Wenn Sie mit dem Netzwerk verbunden sind, können Sie die Chat-Optionen nutzen, um mit anderen Projektteilnehmern Nachrichten auszutauschen. Wenn Sie mit allen Benutzern im Netzwerk in Kontakt treten möchten, wählen Sie im Netzwerk-Menü die Option »Globalen Chat öffnen«. Wenn Sie dagegen lediglich die Benutzer des aktuellen freigegebenen Projekts erreichen möchten, wählen Sie im Netzwerk-Menü die Option »Projekt-Chat öffnen«. Das Chat-Fenster (sowohl für den globalen als auch für den Projekt-Chat) wird geöffnet, so dass die Teilnehmer untereinander Textnachrichten austauschen können. Alle Netzwerkbenutzer sehen dasselbe Chat-Fenster.

• Geben Sie im unteren Teil des Fensters eine Textnachricht ein und drücken Sie die [Eingabetaste].

 $\Rightarrow$  Beachten Sie, dass im Chat-Fenster nur die Textnachrichten angezeigt werden, die geschrieben wurden, nachdem Sie das Chat-Fenster geöffnet haben. Alle davor verfassten Nachrichten sind für Sie nicht sichtbar.

# <span id="page-22-0"></span>**Öffnen von Projekten mit Netzwerkeinstellungen**

Wenn Sie ein Projekt mit Netzwerkeinstellungen laden, das Netzwerk in Nuendo aber nicht aktiviert ist, wird der folgende Dialog angezeigt:

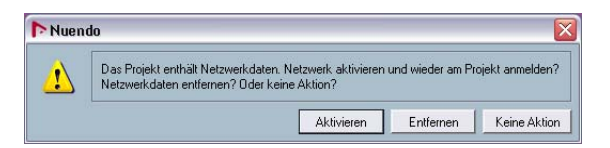

- Klicken Sie auf »Aktivieren«, um das Netzwerk in Nuendo zu aktivieren und die Verbindung mit dem Projekt wiederherzustellen.
- Klicken Sie auf »Entfernen«, um alle Netzwerkeinstellungen zu entfernen. Wählen sie diese Option, wenn Sie nicht mehr im Netzwerk arbeiten möchten. Sie können diese Option außerdem wählen, wenn Sie z.B. aus älteren Projekten mit fehlerhaften Netzwerkeinstellungen alle Netzwerkobjekte löschen möchten, um dann von vorn zu beginnen.
- Klicken Sie auf »Keine Aktion«, wenn Sie das Projekt mit den vorhandenen Netzwerkeinstellungen öffnen möchten.

# <span id="page-22-1"></span>**Die Netzwerk-Dialoge**

Im Folgenden finden Sie eine Übersicht über die drei wichtigsten Dialoge der Netzwerkfunktionen.

## <span id="page-22-3"></span><span id="page-22-2"></span>**Der Dialog »Projektfreigaben und Rechte«**

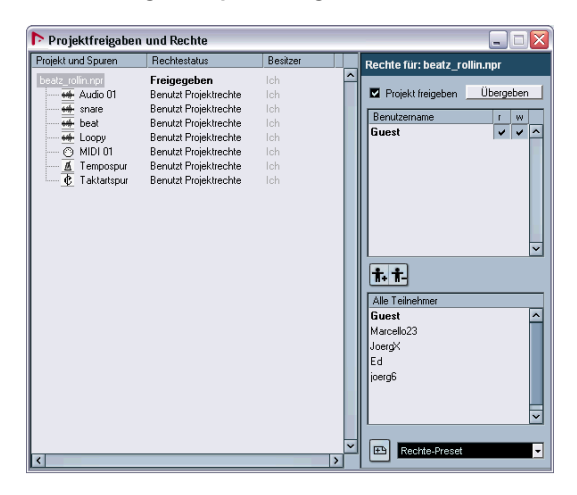

Hier werden die Benutzerrechte für das aktive Projekt vor der Freigabe eingerichtet. Die Rechte können sich auf das gesamte Projekt, einzelne Spuren oder beides beziehen.

Der Dialog ist in drei Bereiche unterteilt:

#### • Die Liste »Projekt und Spuren«

Hier werden alle Spuren im Projekt einschließlich der Tempo- und Taktartspur aufgelistet. Der Rechtestatus wird für jede Spur angezeigt: »Benutzt Projektrechte« oder »Übergeht Projektrechte«. In der Besitzer-Spalte wird der Besitzer des Projekts bzw. der Spur aufgeführt.

#### • Die Benutzername-Liste

Hier sind alle Benutzer des freigegebenen Projekts mit den ihnen zugewiesenen Rechten aufgeführt. Neue Benutzer können entweder manuell aus der Liste »Alle Teilnehmer« oder über ein Rechte-Preset hinzugefügt werden. Benutzer werden entfernt, indem Sie sie auswählen und auf den Schalter »Benutzer aus Rechteliste löschen« (der rechte Schalter unter der Liste) klicken.

• Die Liste »Alle Teilnehmer«

Hier werden alle Benutzer aufgelistet, die einen Benutzernamen eingegeben und sich einmal im Netzwerk angemeldet haben. Wenn Sie einen Benutzer auswählen und auf den Schalter »Benutzer zur Rechteliste hinzufügen« (der linke Schalter über der Liste) klicken, wird dieser Benutzer zur Benutzername-Liste hinzugefügt.

Außerdem finden Sie im Dialog Folgendes:

• Die Option »Projekt freigeben« und den Übergeben-**Schalter** 

Wenn Sie die Option »Projekt freigeben« einschalten, wird das Projekt im Netzwerk freigegeben. Mit dem Übergeben-Schalter können Sie Änderungen an den Rechte-Einstellungen an das Netzwerk übergeben.

• Das Einblendmenü »Rechte-Preset«

Rechts unten finden Sie ein Einblendmenü, über das Sie ein Rechte-Preset auswählen und laden können. Wenn Sie auf den Schalter »Zu Rechte-Presets hinzufügen« links neben dem Einblendmenü klicken, werden die aktuellen Einstellungen des Dialogs als Preset gespeichert.

• Die Option »Projektrechte übergehen« (wird nur angezeigt, wenn unter »Projekt und Spuren« eine Spur ausgewählt ist)

Wenn Sie diese Option auswählen, werden für diese Spur nicht die Projektrechte verwendet.

## <span id="page-23-1"></span>**Der Dialog »Freigegebene Projekte«**

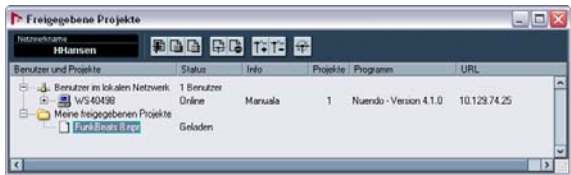

In diesem Dialog werden alle im Netzwerk freigegebenen Projekte und alle aktiven Benutzer aufgeführt. Hier können Sie Ihre eigenen Projekte freigeben und sich bei den freigegebenen Projekten anderer Benutzer anmelden. Außerdem können Sie eine Verbindung zu WAN-Benutzern herstellen.

Die Benutzer und Projekte werden hierarchisch und nach den folgenden Kategorien gegliedert aufgeführt:

#### <span id="page-23-0"></span>**Benutzer im lokalen Netzwerk**

Hier werden alle aktiven Benutzer im LAN und die von ihnen freigegebenen Projekte aufgeführt.

• Klicken Sie auf das Pluszeichen neben dem Eintrag, um die Liste der aktiven Benutzer im LAN anzuzeigen.

• Wenn ein Benutzer ein Projekt freigegeben hat, wird dies durch ein Pluszeichen neben dem Benutzernamen angezeigt.

Klicken Sie auf das Pluszeichen, um eine Liste der von diesem Benutzer freigegebenen Projekte anzuzeigen. Zusammen mit dem Projekt wird eine Liste aller Benutzer angezeigt, die zur Zeit bei diesem Projekt angemeldet sind.

#### <span id="page-23-3"></span>**Meine freigegebenen Projekte**

Dieser Ordner enthält die von Ihnen freigegebenen Projekte.

• Wenn Sie Projekte freigegeben haben, können Sie auf das Pluszeichen neben dem Ordner klicken, um diese anzuzeigen.

Zusammen mit jedem Projekt wird eine Liste aller Benutzer angezeigt, die zur Zeit bei diesem Projekt angemeldet sind.

#### <span id="page-23-2"></span>**Globales IP-Netzwerk**

Dieser Eintrag wird angezeigt, wenn Sie eine WAN-Verbindung herstellen. Hier werden alle WAN-Teilnehmer aufgelistet. Die Struktur entspricht der unter »Benutzer im lokalen Netzwerk«, d.h. durch Klicken auf das Pluszeichen neben dem Eintrag werden alle WAN-Teilnehmer und durch Klicken auf das Pluszeichen neben einem Benutzernamen die von diesem Benutzer freigegebenen Projekte angezeigt.

• Der Eintrag »Globales IP-Netzwerk« wird entfernt, wenn Sie ihn auswählen und die [Entf]-Taste oder die [Rücktaste] drücken.

Dadurch werden auch alle WAN-Verbindungen entfernt.

#### **Die Werkzeugzeile**

Die Werkzeugzeile enthält die folgenden Bedienelemente:

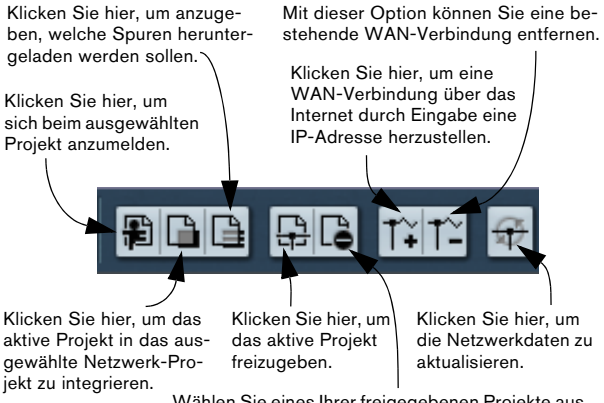

Wählen Sie eines Ihrer freigegebenen Projekte aus und klicken Sie hier, um die Freigabe zu beenden.

• Sie können Ihren Netzwerknamen im Feld links von den Schaltern eingeben.

#### **Die Spalten**

In den Spalten der Liste wird Folgendes angezeigt:

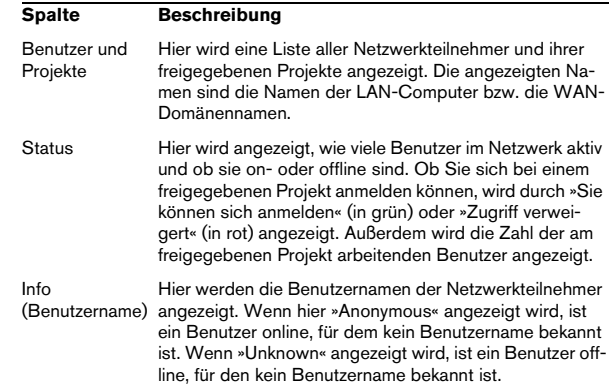

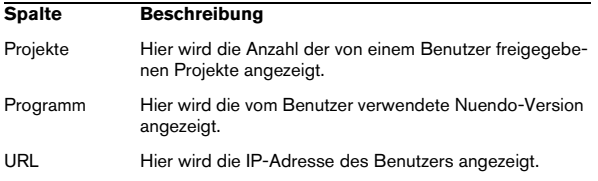

## <span id="page-24-1"></span><span id="page-24-0"></span>**Der Benutzerverwaltung-Dialog**

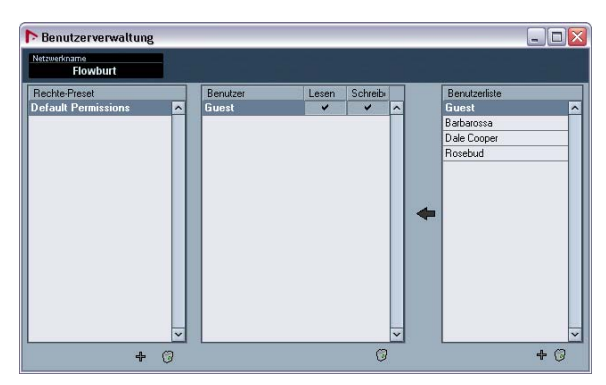

In diesem Dialog können Sie Benutzerlisten einrichten, die Lese- bzw. Schreibrechte der Benutzer festlegen und die Einstellungen als Rechte-Presets speichern. Rechte-Presets können im Dialog »Projektfreigaben und Rechte« geladen werden, so dass bei der Freigabe eines Projekts die Rechte-Einstellungen aus dem Preset verwendet werden.

• Im Feld »Netzwerkname« oben links wird der von Ihnen gewählte Benutzername für das Netzwerk angezeigt. Sie können den Namen ändern, indem Sie in das Feld klicken, einen neuen Namen eingeben und die [Eingabetaste] drücken.

• In der Liste »Rechte-Presets« auf der linken Seite werden alle verfügbaren Presets aufgeführt.

Wenn Sie ein neues Preset erzeugen möchten, klicken Sie auf das Pluszeichen unter der Liste. Wenn Sie ein Preset löschen möchten, wählen Sie es in der Liste aus und klicken Sie auf das Papierkorb-Symbol.

• In der Benutzer-Liste in der Mitte werden alle Benutzer aufgeführt, die zum links ausgewählten Rechte-Preset gehören. Die ihnen zugewiesenen Rechte werden hier ebenfalls angezeigt.

Neue Benutzer werden über die Benutzerliste (rechts) zu dieser Liste hinzugefügt. Wenn Sie einen Benutzer aus der Liste löschen möchten, wählen Sie ihn aus und klicken Sie auf das Papierkorb-Symbol.

• In der Benutzerliste-Spalte ganz rechts sind alle Benutzer aufgeführt, die Benutzernamen eingegeben haben und für das Netzwerk eingerichtet sind.

Wenn Sie einen Benutzer zur Benutzer-Liste hinzufügen möchten, wählen Sie ihn aus und klicken Sie auf den Pfeilschalter links neben der Liste. Wenn Sie einen neuen Benutzernamen anlegen möchten, klicken Sie auf das Pluszeichen unter der Liste. Wenn Sie einen Benutzernamen aus der Liste löschen möchten, wählen Sie ihn in der Liste aus und klicken Sie auf das Papierkorb-Symbol.

<span id="page-25-0"></span>**Stichwortverzeichnis**

## A

Aktiv (Netzwerk aktivieren) [7](#page-6-1) Aktives Projekt freigeben [16](#page-15-0) Änderungen laden [20](#page-19-0) Änderungen übergeben [20](#page-19-1) Anmelden am Projekt [18](#page-17-1) Ausgewähltes Projekt nicht mehr freigeben [16](#page-15-1)

## B

Benutzer im lokalen Netzwerk [10](#page-9-1), [24](#page-23-0) Benutzername [7](#page-6-2), [8](#page-7-1) Benutzerverwaltung [25](#page-24-1)

## $\mathbf c$

Chat [22](#page-21-1)

## E

Exklusiver Zugriff (Spur sperren) [21](#page-20-0)

## F

Firewall [6](#page-5-4) Freigeben Projekt [16](#page-15-2) Freigegebene Projekte [24](#page-23-1)

## G

Globales IP-Netzwerk [9,](#page-8-2) [24](#page-23-2) Guest-Benutzer [13](#page-12-2)

## L

LAN-Verbindungen [9](#page-8-3)

## M

Meine freigegebenen Projekte [16,](#page-15-3) [24](#page-23-3)

#### N

NAT [7](#page-6-3) Netzwerk erneut durchsuchen [10](#page-9-2) Netzwerkfunktionen Inspector [19](#page-18-1) Spurliste [20](#page-19-2)

## P

Projekt Freigeben [16](#page-15-2) Projektfreigaben und Rechte [23](#page-22-3) Projektordner [17](#page-16-1) Projektrechte übergehen [15](#page-14-2)

## R

Rechte Default Permissions (Standard-Preset) [13](#page-12-2) Für einzelne Spuren einstellen [15](#page-14-3) Manuell einrichten [13](#page-12-3) Presets [11](#page-10-2) Rechte-Presets Entfernen (im Benutzerverwaltung-Dialog) [13](#page-12-4) Erstellen (im Benutzerverwaltung-Dialog) [11](#page-10-2) Laden [15](#page-14-4) Unter »Projektfreigaben und Rechte« einrichten [14](#page-13-1) Rückgängig [21](#page-20-1)

## T

TCP/IP [6](#page-5-5) Transfer-Status [11](#page-10-3)

## U

Übergeben von Änderungen [20](#page-19-1) Überprüfen der Verbindung [21](#page-20-2) UDP [6](#page-5-5)

## V

Verbindung überprüfen [10](#page-9-3) VPN [7](#page-6-4)

## W

WAN-Verbindungen Beschreibung [9](#page-8-4) Entfernen [10](#page-9-4) Hinzufügen [9](#page-8-5) Wiederherstellen [21](#page-20-1)